# **4K UHD монитор в кейсе/ настольный**

LCD дисплей с квадратором 15.6"/17.3"/23.8"/28"

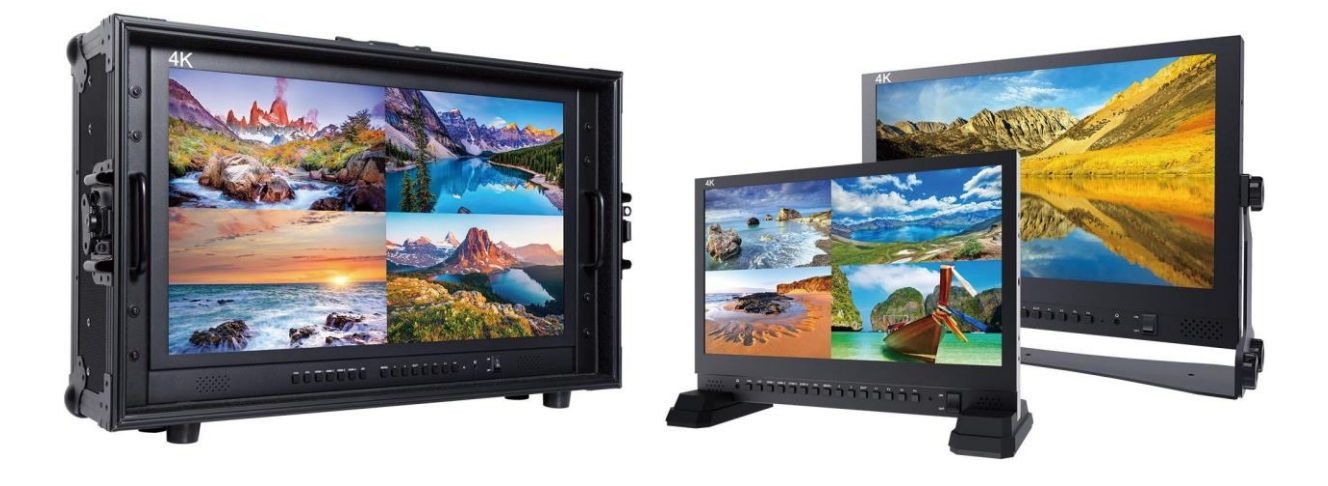

# Инструкция

# **Обзор продукта**

Благодарим вас за использование нашего профессионального 4K UHD цветного ЖК-монитора. Этот монитор разработан для цифровой обработки сигнала и в нем применяется профессионального класса ЖК-экран, что обеспечивает его высокой яркостью, стабильными параметрами и низким уровнем излучения и т. д., Также монитор имеет совместимость с большинством типов и видов сигналов и регулируемую цветовую температуру. Его расширенные функции включают Image Split Display, False Color, Center Marker, Screen Marker, Zoom, Display Rotate, Check Field и т. д. Это идеальный монитор для NLE (нелинейное редактирование).

Для удовлетворения потребностей разных клиентов наш монитор оснащен последовательными цифровыми интерфейсами сигналов SDI, HDMI (и HDMI-1 вход с поддержкой HDMI 2.0), DVI, VGA, AUDIO входов и т. д.

Чтобы обеспечить наилучшее использование устройства, пожалуйста, прочитайте данное руководство внимательно.

# *ВНИМАНИЕ*

1. Пожалуйста, используйте сетевой адаптер или источник питания соответствующий требуемым характеристикам.

2. Не подвергайте изделие воздействию прямых солнечных лучей, тепла и влажности.

3. Пожалуйста, держите монитор подальше от сильного света, используя этот продукт, чтобы обеспечить эффект изображения и долгосрочное использование.

4. Пожалуйста, избегайте сильных ударов или падения на землю.

5. Пожалуйста, НЕ используйте химические растворы для чистки этого продукта. Протрите монитор чистой мягкой тканью, чтобы поддерживать яркость.

6. Внутри монитора нет никаких регулировок. Пожалуйста, не предпринимайте попыток отремонтировать устройство самостоятельно, чтобы избежать повреждения продукта.

# **Особенности монитора**

- ◆ Разрешение 4K Ultra HD (3840 x 2160)
- ◆ False Color
- ◆ Настройка экрана маркера экрана (кросс-метки)
- ◆ Маркер экрана: 80%, 85%, 90%, 93%, 96%, 2,35: 1
- ◆ Замораживание изображения: Стопкадр текущего изображения (функция захвата).
- ◆ Поворот Дисплея, можно выбрать 0 °, 90 °, 180 °, 270 °
- ◆ Поле проверки: для переключения между красным, зеленым, синим, моно, выкл.

◆ Цветовая температура, 9300k, 7500k, 6500k, 5800k, sRGB, Пользовательская настройка

- ◆ Перегрузка
- ◆ Режим отображения может устанавливаться как 1P, 2P-LR, 2P-TB, PIP, 4P

◆ Масштаб: левый верхний (Z1), правый верхний (Z2), левый нижний (Z3), правый нижний (Z4),

Center1 (Z5), Center2 (Z6)

◆ Соотношение сторон может выбрать: полный, 16: 9, 4: 3, 1: 1, 2.39: 1, 2.35: 1, 1,896: 1 и 1,85: 1

- $\blacklozenge$  Пользовательские настройки кнопок на панели (F1 ~ F4)
- ◆ Откалиброванная светодиодная подсветка, изображение более яркое, экран без мерцаний
- ◆ Выход стереофонического наушника на передней панели

# **Содержание**

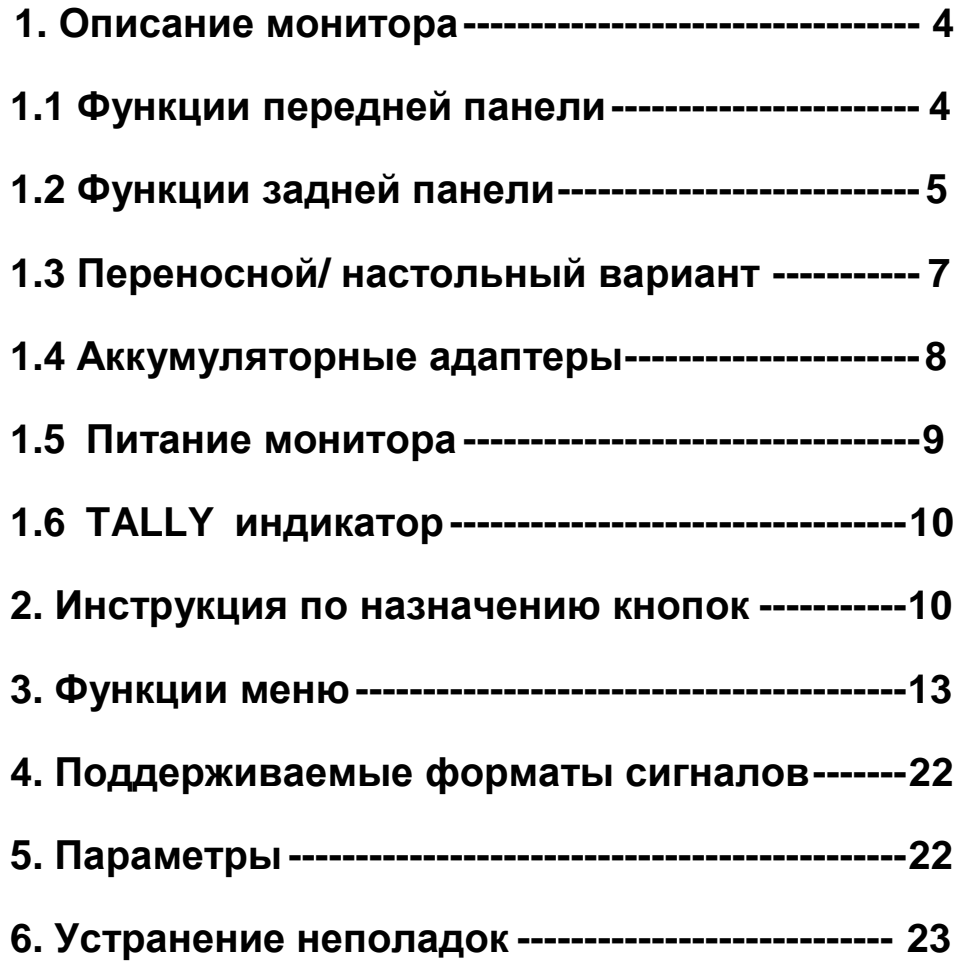

# <span id="page-4-0"></span>**1. Описание монитора**

# **1.1 Функции передней панели**

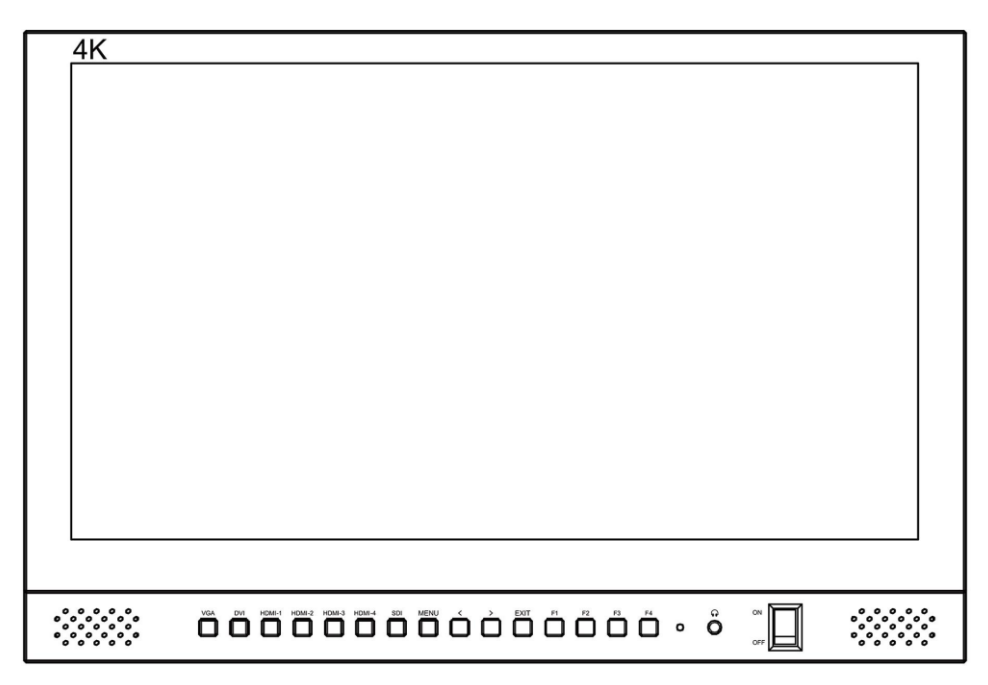

# **Назначение кнопок на передней панели**

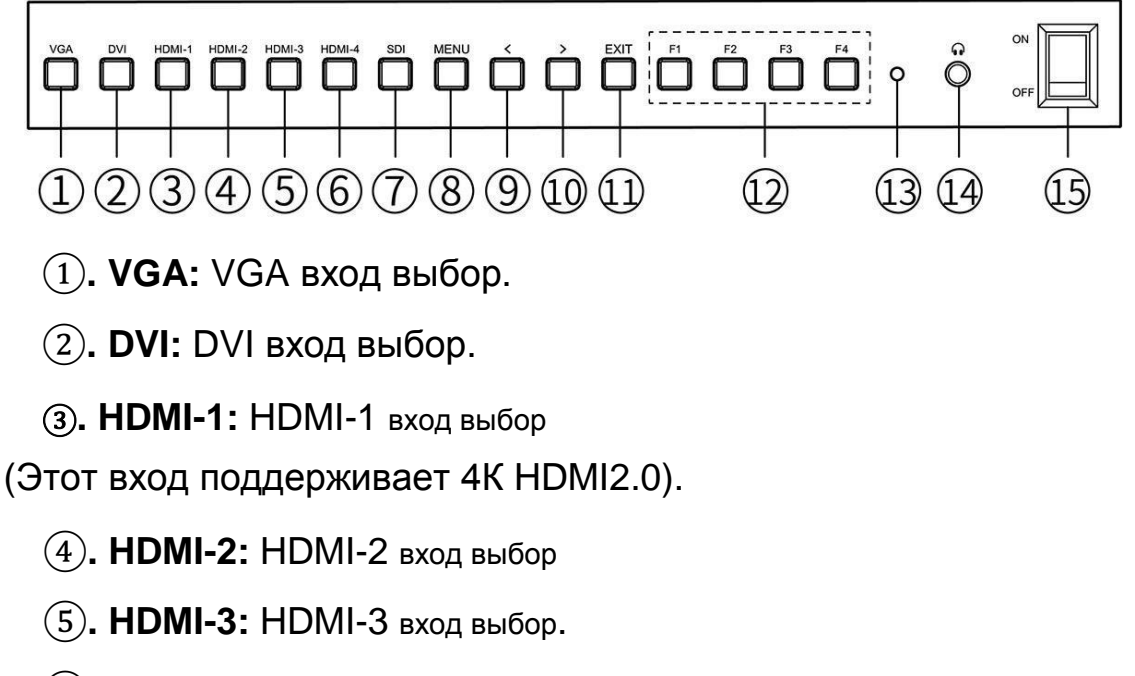

**. HDMI-4:** HDMI-4 вход выбор.

**. SDI:** SDI вход выбор.

**. MENU:** вход в меню и выбор.

**.** <**:** Уменьшение громкости и при входе в меню - вверх

выбор кнопки.

- **.** >**:** Увеличение громкости и при входе в меню для выбора кнопки вниз.
- **. EXIT:** выход из меню
- **. Пользовательские кнопки F1**~**F4**
- **. Индикатор питания**
- **. :** выход на наушники
- **. Питание ON/OFF**

# **1.2 Задняя панель**

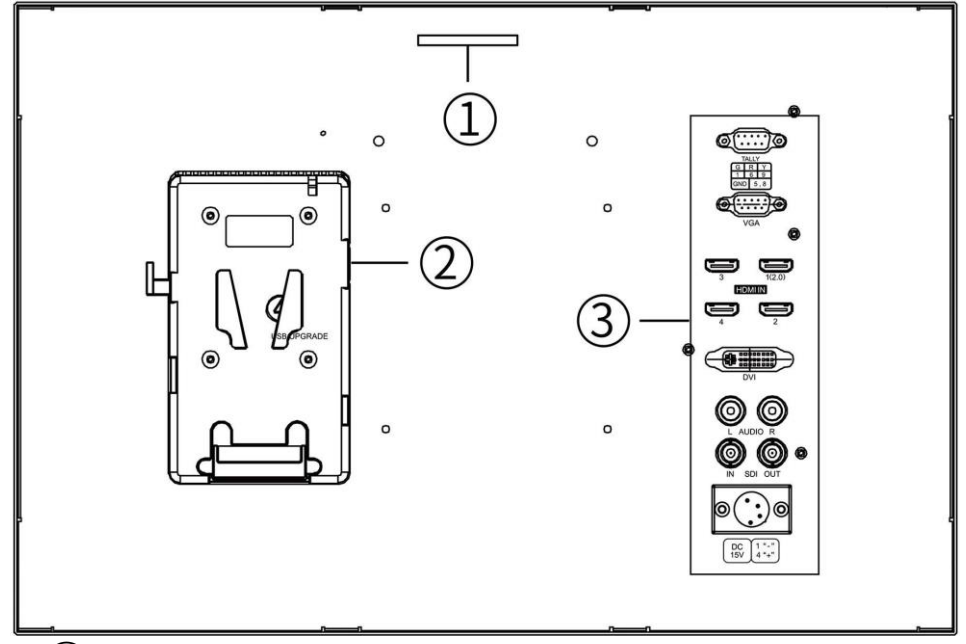

- . TALLY (индикатор)
- **. Крепление аккумуляторной батареи:** по выбору пользователей. (Пожалуйста, ознакомьтесь с инструкциями на табличке аккумуляторных батарей)
- **. Интерфейсы** (см. Ниже инструкцию по интерфейсам)

# ● **Входные интерфейсы**

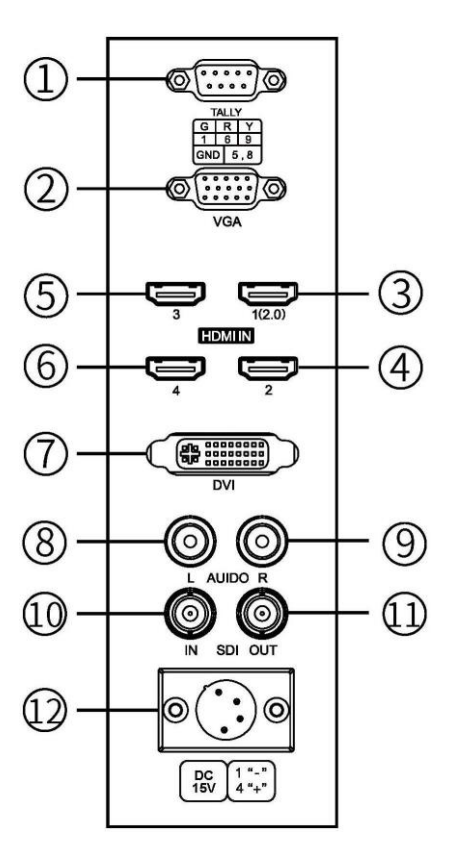

- . Входной сигнал TALLY
- . Вход сигнала VGA.
- . Входной сигнал HDMI-1 (2.0)
- . Вход сигнала HDMI-2
- . Вход сигнала HDMI-3
- . Вход сигнала HDMI-4
- . Вход сигнала DVI
- . Аудиовход L стерео входа
- . Звуковой сигнал R стерео входа
- . Вход сигнала SDI
- . Выход сигнала SDI
- . 4-контактный XLR источник питания постоянного тока (покупается отдельно)
- **1.3 Переносной / настольный вариант исполнения**
- **● Настольный (подставка)**

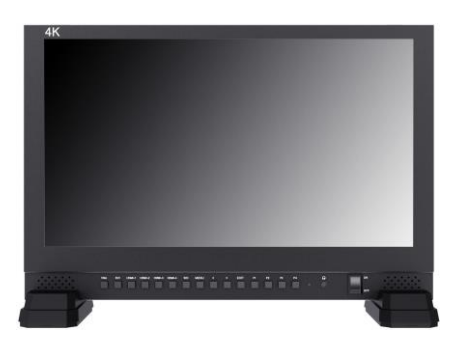

**● Настольный (U-крепление)**

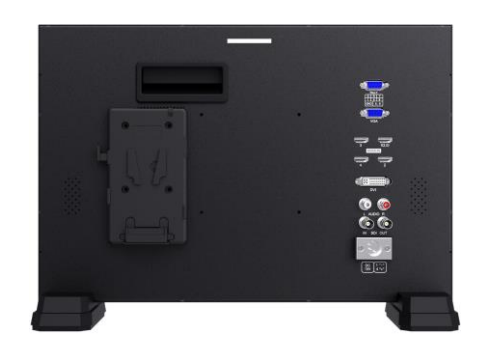

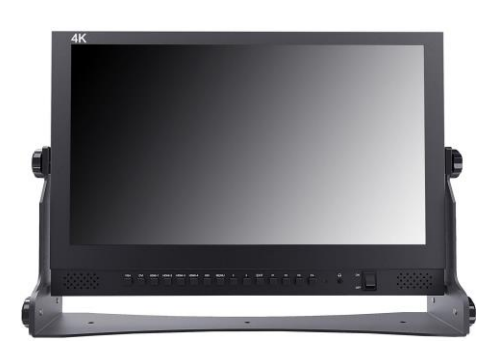

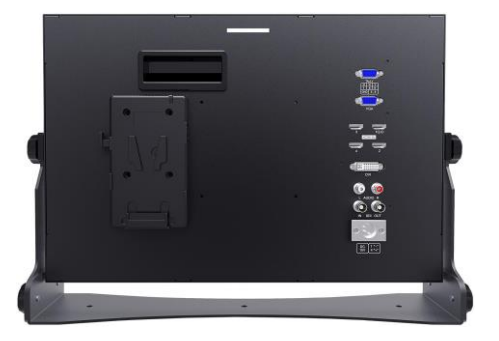

**● Переносной**

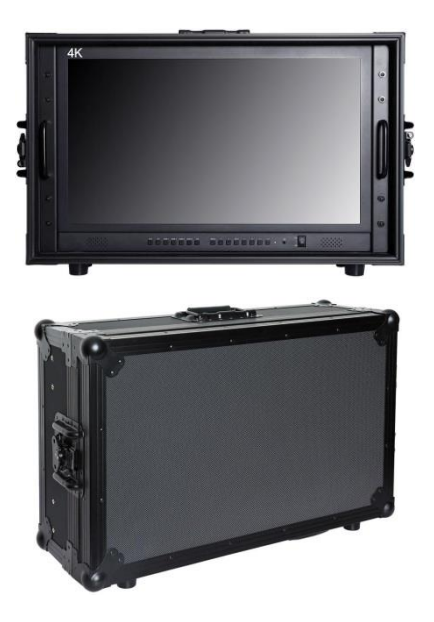

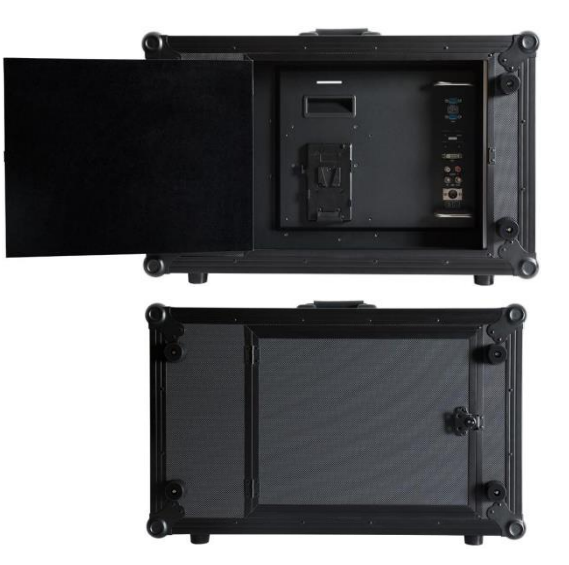

# **1.4 Аккумуляторные площадки**

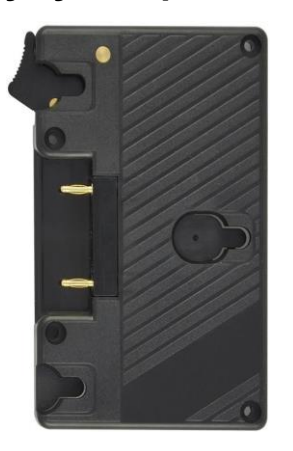

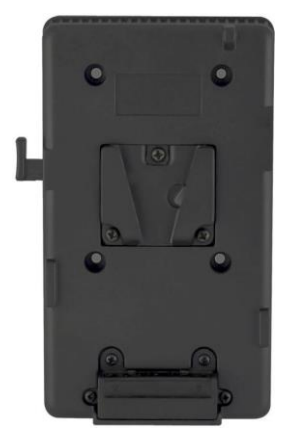

**Panasonic Anton Plate Sony V-Mount Plate**

<span id="page-8-0"></span>Мы устанавливаем аккумуляторную площадку для клиентов в соответствии с различными требованиями к батареям. Если у клиентов нет требования к батарее, то по умолчанию устанавливается Sony V-Mount площадка.

Примечание. В соответствии с различной спецификацией батареи, возможности разные, и рабочее время для монитора будет отличаться. Больше емкость аккумулятора – дольше время работы.

# **1.5 Питание**

На нашем мониторе есть несколько способов питания:

A. Через 4-контактный разъем питания XLR-интерфейса, чтобы разделить

мощность с камерой или через вход адаптера питания.

Полярность 4-контактной XLR-мощности, как показано ниже, обратите внимание

на полярность входного питания, иначе это может повредить монитор.

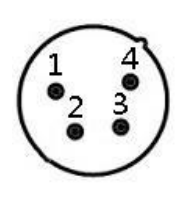

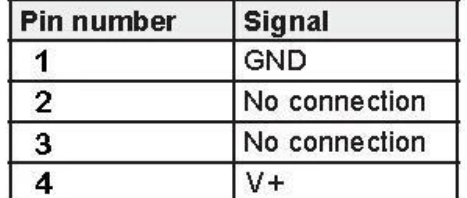

A. Установите аккумулятор на аккумуляторную площадку монитора, чтобы

обеспечить питание. Плата батареи на задней панели монитора доступна для двух

типов батареи. Клиенты могут выбирать различные адаптеры аккумуляторных

батарей в соответствии с их потребностями. (Если у клиентов нет требований к

батарее, завод по умолчанию устанавливает плату Sony V-Mount Plate.).

В соответствии с различными спецификациями аккумуляторов, емкости

аккумуляторов разные, и рабочее время для монитора будет отличаться. Больше

емкость аккумулятора – дольше время работы.

**Рекомендация: Лучше извлечь аккумулятор, если вы не используете этот** 

#### **монитор в течение длительного времени.**

#### *Внимание: Все блоки питания и аккумуляторы не входят в комплект монитора и поставляются дополнительно*

#### **ВНИМАНИЕ**

# **СУЩЕСТВУЕТ РИСК ВЗРЫВА, ЕСЛИ ИСПОЛЬЗУЕТСЯ АККУМУЛЯТОР НЕПРАВИЛЬНОГО ТИПА. УТИЛИЗИРУЙТЕ ИСПОЛЬЗУЕМЫЕ БАТАРЕИ В СООТВЕТСТВИИ С ИНСТРУКЦИЯМИ.**

# **1.6 TALLY индикатор разъем**

<span id="page-10-0"></span>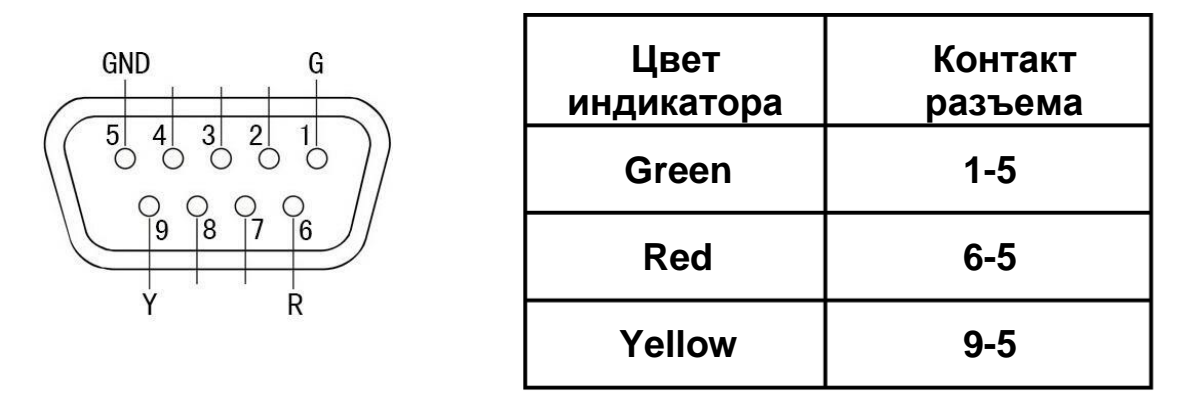

# **2. Инструкция по кнопкам на передней панели**

2.1. Выбор входного сигнала

VGA → Выбор входного сигнала VGA.

DVI → Выбор входного сигнала DVI.

HDMI-1 → Выбор входа сигнала HDMI-1.

(Этот порт поддерживает разрешение HDMI2.0, 3840 × 2160, 50P, 60P).

Выбор входа HDMI-2 → HDMI-2.

HDMI-3 → Выбор входа сигнала HDMI-3.

HDMI-4 → Выбор входа сигнала HDMI-4.

SDI → Выбор входного сигнала SDI.

# **3. Пользовательская функции**

F1 ~ F4 - пользовательские кнопки быстрого доступа, пользователи могут настроить функцию этих кнопок.

Работает, как показано ниже: Короткое нажатие этих кнопок предназначено для работы функции, долгое нажатие этих кнопок позволяет войти в меню настройки функции кнопки быстрого доступа.

Возьмите, к примеру, кнопку F1. Нажмите и держите кнопку F1, на экране высветится:

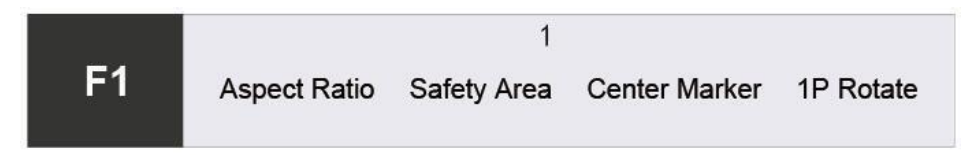

Используйте кнопку < или >, чтобы переместить выделение:

Соотношение сторон, зона безопасности, центральный маркер, поворот 1P, поле

проверки, замораживание, отключение звука, цветовая температура,

пересканирование, пиковое, масштабирование, гамма, 2P-LR, 2P-TB, PIP, 4P,

False Цвет

Чтобы выбрать один из них и нажмите кнопку MENU, чтобы подтвердить, а затем введите следующую настройку кнопки F.

• Регулировка аналоговых настроек

Нажмите кнопку < или >, чтобы войти в аналоговую настройку, и нажмите кнопку MENU, чтобы выбрать Громкость, Яркость, Контрастность, Оттенок,

Насыщенность, Резкость, Подсветка, а затем нажмите кнопку < или >, чтобы настроить аналоговый режим, нажмите кнопку EXIT, чтобы выйти из меню.

<span id="page-11-0"></span>• Работа в меню MENU  $\rightarrow$  Кнопка меню

Нажмите кнопку MENU, чтобы войти в строку меню, затем нажмите < или >, чтобы

выбрать пункты меню, нажмите кнопку MENU для подтверждения, а затем

войдите во вспомогательное меню.

После входа во вспомогательное меню используйте кнопку < или >, чтобы выбрать или отрегулировать значения, затем нажмите кнопку MENU, чтобы подтвердить, и войти в аналоговое значение элемента настройки или задаст пункт меню, а затем нажмите кнопку <или>, чтобы отрегулировать или выберите, затем нажмите кнопку MENU, чтобы подтвердить, и нажмите кнопку EXIT, чтобы вернуться к последнему выбору или настройке.

<→ Уменьшить громкость или войти в настройку аналогового сигнала, и для перемещения кнопки выбора в настройке меню.

Нажмите еѐ непосредственно или кнопку уменьшения громкости или войдите в настройку аналогового.

 После входа в меню, она служит для перемещения по меню. При входе во вспомогательное меню, для выбора или настройки заданного элемента.

 $>$   $\rightarrow$  Увеличение или вход в настройку аналогового меню, кнопка предназначена для перемещения по настройкам меню. Нажмите еѐ для увеличения громкости или входа в настройку аналогового сигнала.

После входа в меню, эта кнопка служит для перемещения по меню. При входе во вспомогательное меню, для выбора или настройки заданного элемента.

ВЫХОД → Кнопка выбора входного сигнала и кнопка выхода из меню

# **Инструкция по настройке функций**

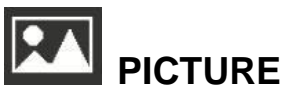

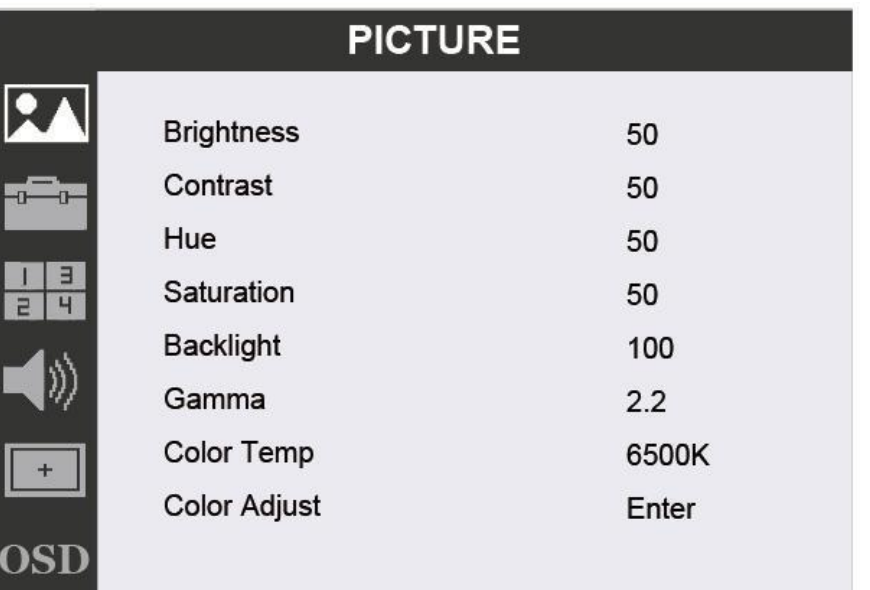

## ※ **Brightness: 0**~**100**

Чтобы настроить яркость изображения.

## ※ **Contrast: 0**~**100**

Чтобы отрегулировать самое яркое и самое темное соотношение

изображения, обратите внимание на ощущение изображения при настройке,

слишком высокое или слишком низкое значение потеряет изображение.

#### ※ **Hue: 0**~**100**

Для регулировки изображения на холодный и теплый оттенок.

#### ※ **Saturation: 0**~**100**

Для регулировки концентрации цвета.

#### ※ **Backlight: 0**~**100**

Для регулировки яркости подсветки изображения.

#### ※**Gamma: Off, 1.8, 2.0, 2.2, 2.4**

Гамма-значение включает в себя качество отображения, которое является

вспомогательной функцией для яркости и контрастности монитора.

Выбирайте различные значения гаммы, чтобы точно настроить слой

затенения изображения и управлять контрастностью изображения.

## ※**Color Temp: 9300, 7500, 6500, 5800, sRGB, User**

Когда вы выбираете «USER», отрегулируйте R / G / B так, чтобы

соответствовать требованиям разных пользователей для различной

температуры.

#### ※**Color Adjust: Enter**

После входа в него вы можете установить или отрегулировать оттенок и насыщенность изображения, используя три основных цвета (красный, зеленый, синий) и три вспомогательных цвета (желтый, голубой, пурпурный).

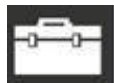

# **FUNCTION**

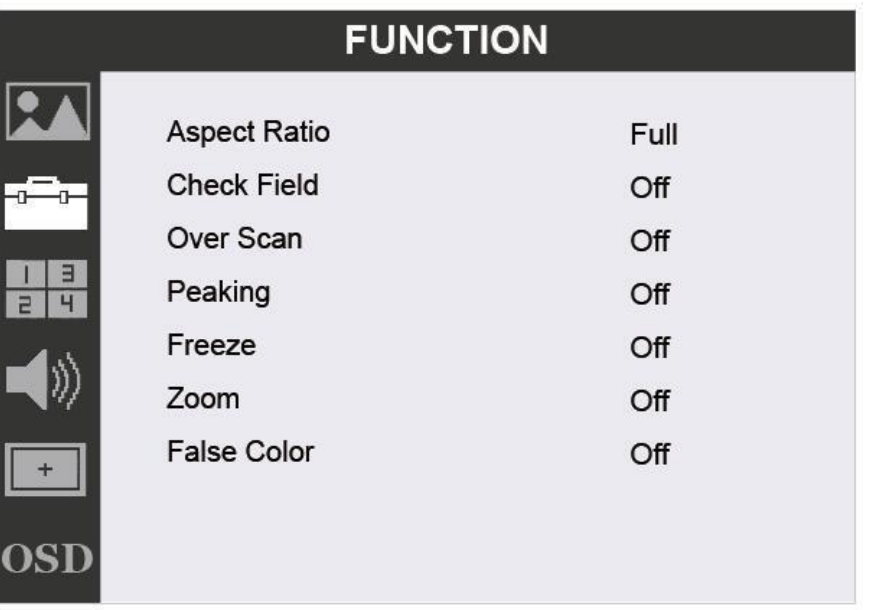

※**Aspect Ratio: Full, 16:9, 4:3, 1:1, 2.39:1, 2.35:1, 1.896:1, 1.85:1**

Для выбора соотношения сторон кадра.

#### ※**Check Field: Off, Red, Green, Blue, Mono**

Для переключения между: Цветное, моно, красное, зелѐное, синее.

#### ※**Over Scan: Off, On**

Режим сканирования монитора для выбора разрешения входного сигнала изображения. Включите функцию «Over Scan», она отобразит 90% исходного сигнала изображения.

#### ※**Peaking: Off, On**

Заострение краев изображений, для помощи в настройке фокуса при

съемке.

※**Freeze: Off, On**

Заморозка текущего изображения на экране

## ※ **Zoom: Off, Z1**~**Z6**

Функция частичного увеличения изображения, удобно выбирать и анализировать детали изображения.

Можно выбрать изображение слева сверху (Z1), правое верхнее (Z2), левое нижнее (Z3), правое нижнее (Z4), Center1 (Z5) для частичного увеличения 4x; Center2 (Z6) до частичного увеличения 9x.

## ※**False Color: Off, On**

Это анализ всей яркости изображения и отображения False Color.

Удобно управлять светом при съемке и постпроизводстве.

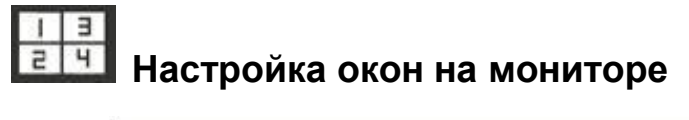

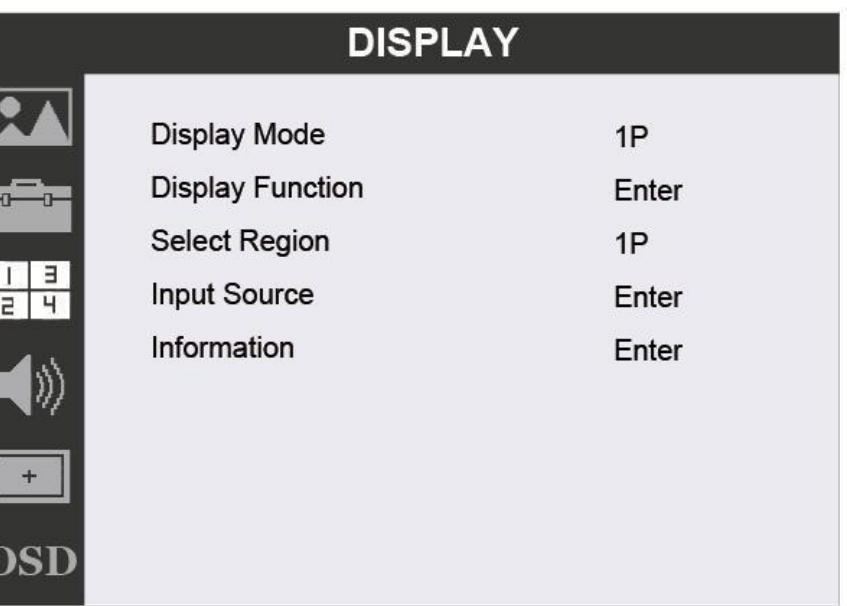

# ※**Display Mode: 1P, 2P-LR, 2P-TB, PIP, 4P**

Для того, чтобы установить вариант расположения окон на мониторе.

# ※**Display Function: Enter**

(См. ● Вход в функцию монитора)

В соответствующем меню настройки изображения пользователи могут войти в него и установить 1P Rotate, LR Ratio, PIP Position, PIP Transparency, PIP Size, Input Swap.

# ※**Select Region**

В соответствующем меню настройки изображения пользователи могут соответственно или одновременно корректировать аналоговый яркость изображения, контрастность, оттенок, насыщенность, резкость, подсветку.

## ※**Input Source: Enter**

В соответствующем меню изображения установите изображение в

соответствии с различными входными сигналами.※ Information: Enter

Вывод информации об входном источнике изображения.

● **Вход в настройку функций монитора**

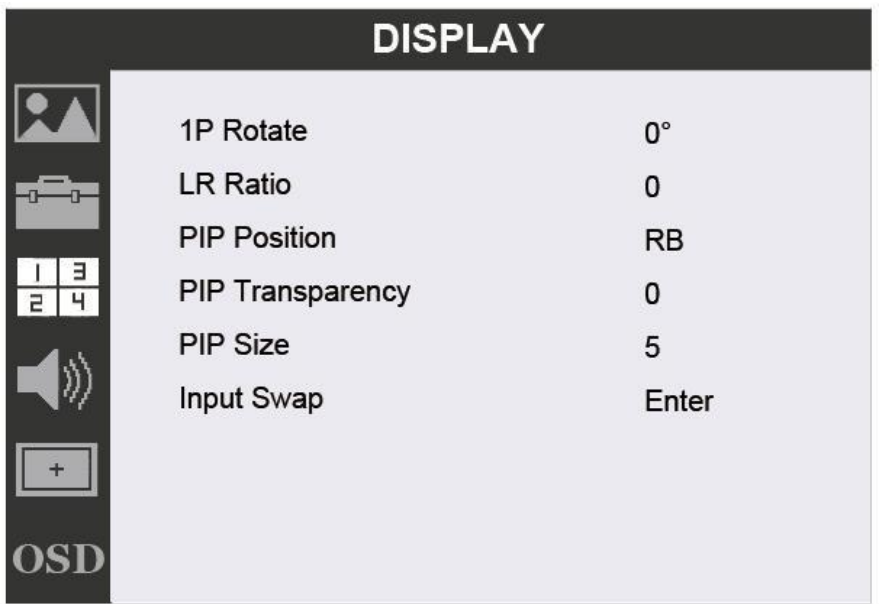

# ※**1P Rotate: 0°, 90°, 180°, 270°**

Поворот изображения на мониторе.

# ※ **LR Ratio: 0**~**4**

Регулировка пропорций слева и справа.

# ※**PIP Position: LT, RT, LB, RB, Mid, User**

Настройка местоположения окна PIP.

# ※ **PIP Transparency: 0**~**10**

Настройка прозрачность изображения в окне PIP.

# ※ **PIP Size: 0**~**10**

Настройка размера окна PIP.

# ※**Input Swap: Enter**

Для замены входного сигнала разделенного экрана.

![](_page_17_Picture_122.jpeg)

![](_page_17_Picture_123.jpeg)

# $\blacksquare$ **AUDIO**

![](_page_18_Picture_86.jpeg)

#### ※ **Volume: 0**~**100**

Регулировка громкости в динамиках и наушниках

#### ※**Mute: Off, On**

Временное отключение звука.

#### ※**Audio Source: A0, D1**

Когда выбран входной сигнал AUDIO (если выбран вход VGA / DVI, для

синхронного входного аудиосигнала), выберите A0.

При работе с сигналом HDMI / SDI выберите D1.

При входе в экран разделения изображения пользователи могут выбрать

один из входных сигналов разделѐнного экрана в качестве выхода

аудиосигнала.

# **MARKER**

 $+$ 

![](_page_19_Picture_59.jpeg)

※**Safety Area: Off, 80 %, 85 %, 90 %, 93 %, 96 %, 2.35:1**

Для выбора области безопасного изображения.

# ※**Center Marker: Off, On**

Для того, чтобы вывести крестик центральной метки на монитор.

## ※ **Line Width: 0**~**10**

Для того, чтобы выбрать толщину линии зоны безопасности и маркера центра.

## ※**Line Color: Red, Green, Blue, White**

Для того, чтобы выбрать цвет линии в области безопасности и маркера центра.

# **OSD SETTING**

![](_page_20_Picture_113.jpeg)

# ※ **Language: English,** 中 文

Выбор языка меню.

# ※ **Menu Time: 10**~**60s**

Выбор времени отображения меню на экране.

## ※ **H Position: 0**~**100**

Для настройки OSD H позиции меню на экране.

## ※ **V Position: 0**~**100**

Для настройки OSD V позиции меню на экране.

## ※ **Transparency: 0**~**255**

Для настройки прозрачности меню на экране.

## ※**Menu Rotate: 0°, 90°, 270°**

Повернуть и отрегулировать рамку отображения меню.

#### ※**Reset: Enter**

Для того, чтобы установить все параметры к заводским настройкам.

# **3. Поддерживаемые входные разрешения сигналов**

<span id="page-21-0"></span>![](_page_21_Picture_176.jpeg)

# **4. Технические параметры**

<span id="page-21-1"></span>![](_page_21_Picture_177.jpeg)

![](_page_22_Picture_187.jpeg)

# **5. Устранение неполадок**

Если при использовании устройства возникают какие-либо проблемы, попробуйте выполнить следующие способы проверки и разрешения проблемы. Пожалуйста, свяжитесь с нами, если вы все еще не можете решить проблему или есть другие проблемы.

![](_page_22_Picture_188.jpeg)

![](_page_23_Picture_171.jpeg)

![](_page_23_Picture_172.jpeg)

![](_page_23_Picture_173.jpeg)

## **■ Примечание:**

★ **Если есть другие проблемы, обратитесь к нашим соответствующим техническим специалистам.**

★ **Поскольку мы постоянно улучшаем функционал наших мониторов, в описание и конструкцию могут вносится изменения без предварительного уведомления.**